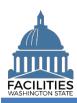

This job aid provides step-by-step instructions for using the Lease Review wizard to view and update existing leased facility data.

# **Contents**

| Overview                                     | 1  |
|----------------------------------------------|----|
| Start Business Process Wizard                | 2  |
| Edit Lease Contracts                         | 3  |
| Edit Leased Facility                         | 4  |
| Edit Leased Facility Edit Facility           | 5  |
| Edit Condition Matrix                        | 5  |
| Edit Lease Payments                          | 6  |
| Add New Lease PaymentEdit Lease Spaces       | 7  |
| Edit Lease Spaces                            | 8  |
| Add New Space                                | 9  |
| Edit Lease Ontions                           | 11 |
| Add New Lease Option                         | 12 |
| Edit Lease Amendments                        | 13 |
| Add New Lease Amendment                      | 14 |
| Data Review and Exit Business Process Wizard |    |

# **Overview**

The lease review wizard allows users to view and update all tables associated with existing leased facilities. FPMT will guide you through a sequence of steps to review/edit data.

| Step | Action                                          | Additional Information                                                                                                    |
|------|-------------------------------------------------|----------------------------------------------------------------------------------------------------|
| 1    | Start business process wizard                   | Use the search option to find your agency and select lease review                                                                                                    |
|      |                                                 | business process wizard from the agency menu options.                                                                                                    |
| 2    | Review/edit leased facilities                   | Review and edit data if needed. You will also have the opportunity to upload documents and photos to each table as you navigate through the wizard.                                                                                                    |
| 3    | Review changes and exit business process wizard | Use the data review section to review your changes.  ✓ Select save and close to exit the business process wizard.  ✓ You must go through the entire wizard and select save and close in the data review section in order to save your changes to the database. |

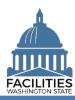

### **Start Business Process Wizard**

The lease review wizard is available from the agency menu.

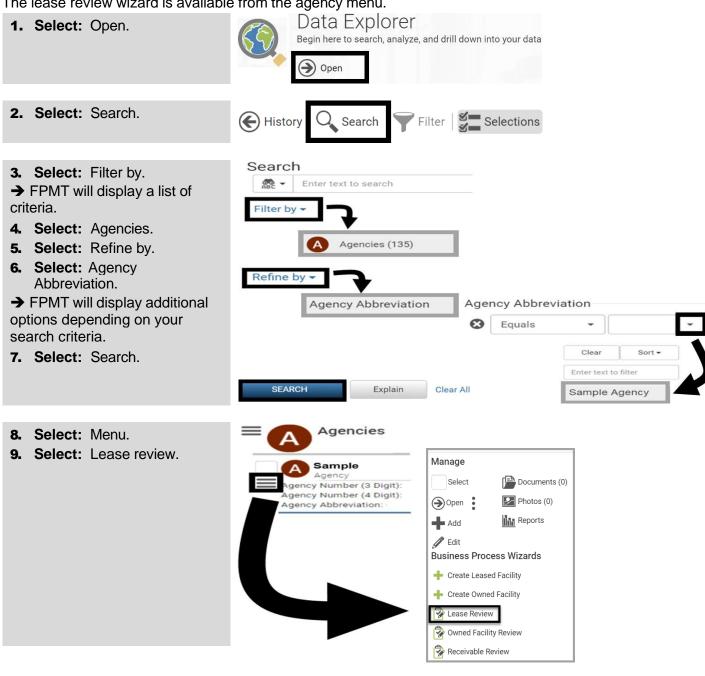

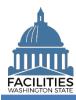

#### **Edit Lease Contracts**

FPMT will display a list of active lease contracts for the agency.

FPMT will guide you through the sequence of steps to review and edit data for lease contracts. For each lease contract, you can also edit and add payments, options, and amendments.

**Edit Lease Contract Details** 

- 1. Select: Details.
- → FPMT will display lease contract details.
- → Use the search option to find a lease contract in the list.

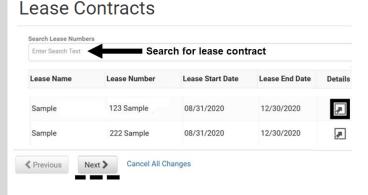

- Review/Edit: Lease contract details.
- → Use the scroll bar to review/edit additional data.
- **3.** To upload a copy of the lease contract:
  - → Select Documents.
  - → Select Add New Document.
  - →Browse for, or drag and drop, your file.
  - → Select CLOSE.
- 4. Select: Next.
- → FPMT will display an error message if there are data validation issues that you need to correct.

| Lease Contract | Documents      | Photos                              |     |
|----------------|----------------|-------------------------------------|-----|
| Name           |                |                                     |     |
| Sample         |                |                                     |     |
| Description    |                |                                     |     |
| Lease Number   |                |                                     |     |
| 123 Sample     |                |                                     |     |
| Lessor ②       |                |                                     |     |
| Sample         |                |                                     |     |
| Lease Type     |                |                                     |     |
| El             | I acceptant in | inanced by outstanding debt and typ | :!! |

# Edit Lease Contract Details

Lease Contract Documents Photos

|       | Lease Con      | tract | Documents          | Photo | os           |            |
|-------|----------------|-------|--------------------|-------|--------------|------------|
|       | Add New        | Docum | ent                |       |              |            |
| Uploa | ıd a File      |       |                    |       |              |            |
| Brow  | se for File(s) |       |                    | Clo   | ear Successf | ul Uploads |
|       |                | Dra   | g and drop files h | ere   |              |            |
|       |                |       |                    |       |              | CLOSE      |

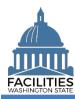

# **Edit Leased Facility**

FPMT will display the leased facility associated with the lease contract.

- 1. Select: Details.
- → FPMT will display leased facility details.
- → If you do not want to review/edit your leased facility, select next to go to the next step in the business process wizard.

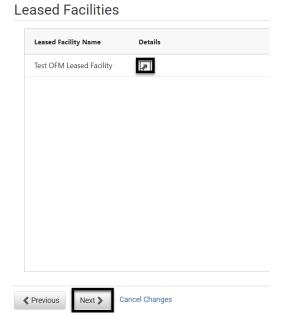

Edit Leased Facility Details

Next >

Previous

- Review/Edit: Leased facility details.
- → Use the scroll bar to review/edit additional data.
- → Users are able to update the condition assessment score in this step.
- 3. Select: Next.
- → FPMT will display an error message if there are data validation issues that you need to correct.

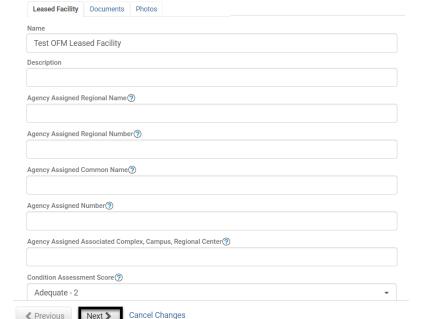

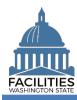

## **Edit Facility**

FPMT will display the facility associated with the leased facility.

- **1. Review/Edit:** Facility details.
- → Use the scroll bar to review/edit additional data.
- 2. Select: Next.
- → FPMT will display an error message if there are data validation issues that you need to correct.

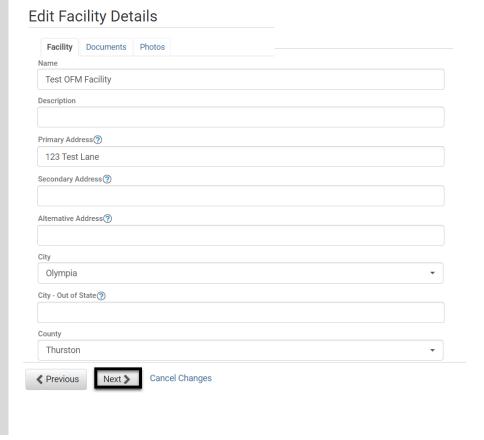

#### **Edit Condition Matrix**

FPMT will display any condition matrices associated with the leased facility.

- 1. Select: Details.
- → FPMT will display condition matrix details.
- → If you do not want to review/edit your condition matrix, select next to go to the next step in the business process wizard.

# **Condition Matrix**

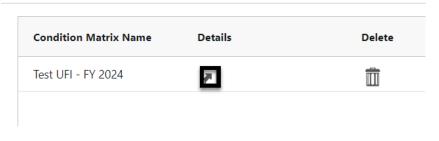

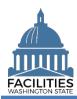

- 2. Review/Edit: Condition matrix details.
- → Use the scroll bar to review/edit additional data.
- 3. Select: Save changes.
- → FPMT will display an error message if there are data validation issues that you need to correct.
- 4. Select: Next

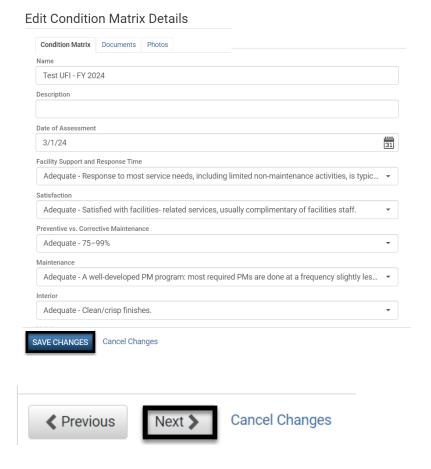

### **Edit Lease Payments**

FPMT will display a list of active lease payments for the lease contract.

- 1. Select: Details.
- → FPMT will display lease payment details.
- → If you do not want to review/edit your payment(s), select next to go to the next step in the business process wizard.

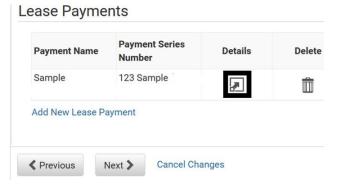

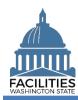

- Review/Edit: Lease payment details.
- → Use the scroll bar to review/edit additional data.
- 3. Select: Save changes.
- → FPMT will display the list of lease payments so that you can select another lease payment, add a new lease payment, or go to the next step.
- → FPMT will display an error message if there are data validation issues that you need to correct.

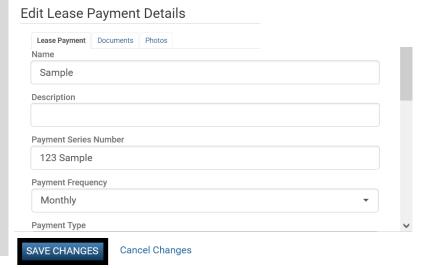

4. Select: Next.

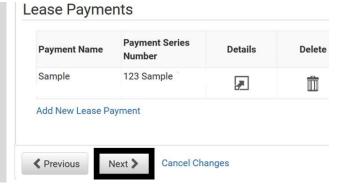

# **Add New Lease Payment**

You can add lease payments to the lease contract.

- **1. Select:** Add new lease payment.
- → FPMT will display lease payment details.

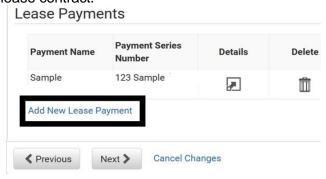

- 2. Input: Name.
- → Use payment type payment series number (payment type dash payment series number).
- → Description is optional.

| Name        |  |  |
|-------------|--|--|
|             |  |  |
| Description |  |  |
|             |  |  |

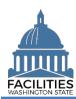

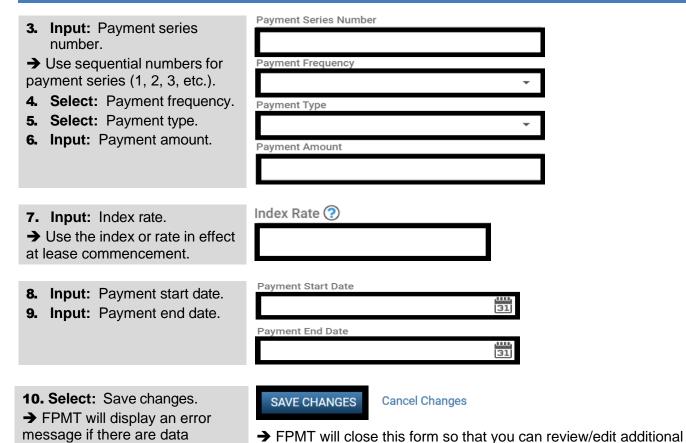

wizard.

### **Edit Lease Spaces**

to correct.

FPMT will display a list of active spaces for the lease contract.

- 1. Select: Details.
- → FPMT will display space details.

validation issues that you need

→ If you do not want to review/edit your space(s), select next to go to the next step in the business process wizard.

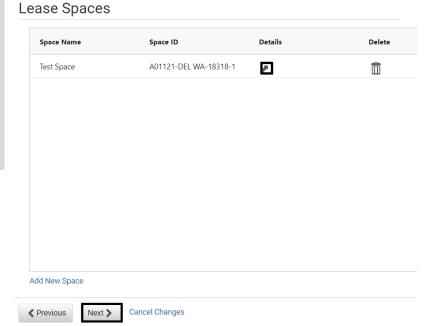

information and proceed to the next step in the business process

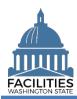

- Review/Edit: Space details.
- → Use the scroll bar to review/edit additional data.
- **3.** Select: Save changes.

- → FPMT will display the list of spaces so that you can select another space, add a new space, or go to the next step.
- → The sum of all space square feet (including any receivable contract square feet) cannot exceed the lease contract square feet.
- → FPMT will display an error message if there are data validation issues that you need to correct.
- 4. Select: Next

### **Add New Space**

You can add additional spaces.

- **1. Select:** Add new space.
- → FPMT will display lease space details.
- → If you are reporting <u>available</u> <u>space</u>, ensure you decrease the square feet in your original space before adding a new space table.

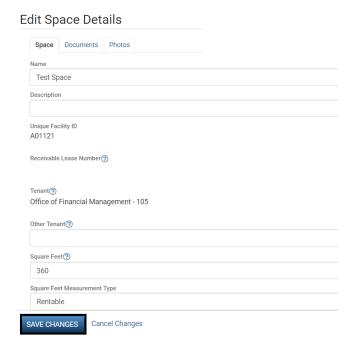

### Lease Spaces

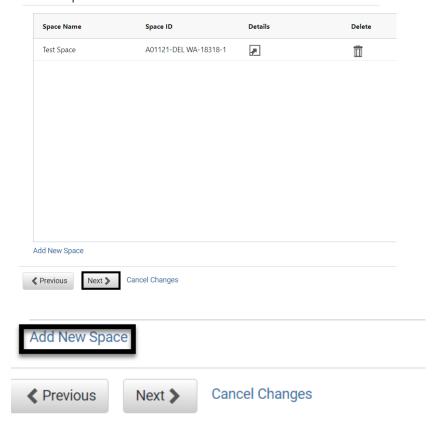

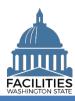

| <ul> <li>2. Input: Name.</li> <li>→ Use the tenant agency SAAM acronym – agency assigned common name (e.g., OFM – Storage Unit).</li> <li>→ Description is optional.</li> </ul> | Description                                        |
|----------------------------------------------------------------------------------------------------|----------------------------------------------------|
| 3. Input: Square Feet                                                                                                    | Square Feet                                        |
| <ul><li>4. Input: Square Feet Measurement type.</li><li>5. Input: Primary Space Type.</li></ul>                                                                                 | Square Feet Measurement Type  Primary Space Type   |
| <ul> <li>→ Secondary Space Type is optional.</li> <li>→ Additional Space Type is optional.</li> </ul>                                                                           | Secondary Space Type ⑦  Additional Space Type ⑦  ▼ |
| 6. Input: Available Space  → Defaulted to No.  → Annual Full Service Rate per Square Foot and Available Occupancy Date fields become required when Available Space is Yes.      | Available Space③ No  ▼                             |
| <ul><li>→ Available Space Type is optional.</li><li>→ Backfill is optional.</li></ul>                                                                                           | Available Space Type  Backfill                     |

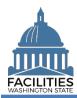

- 7. Input: Workstation counts.
- → This data is required for facilities that are in scope for the Six-Year Facilities Plan.
- → Select ② for definitions.
- → Annual Full Service Rate per Square Foot and Available Occupancy Date are required when Available Space is Yes.
- → Additional fields related to available space are optional.
- → Agencies are encouraged to provide as much detail as possible about their available spaces.

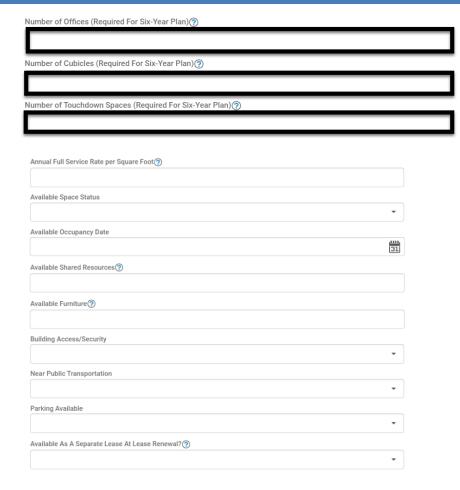

8. Select: Save changes.

9. Select: Next.

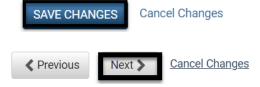

### **Edit Lease Options**

FPMT will display a list of active lease options for the lease contract.

1. Select: Details.

→ FPMT will display lease option details.

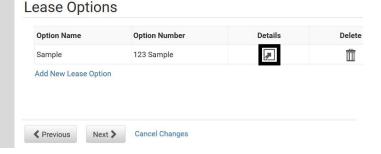

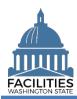

- Review/Edit: Lease option details.
- → Use the scroll bar to review/edit additional data.
- 3. Select: Save changes.
- → FPMT will display the list of lease options so that you can select another lease option, add a new lease option, or go to the next step.
- → FPMT will display an error message if there are data validation issues that you need to correct.

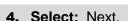

- → FPMT will display the next step to review/edit lease amendments.
- → FPMT will display an error message if there are data validation issues that you need to correct.

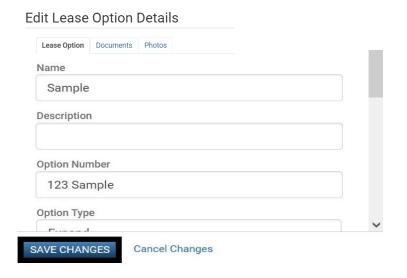

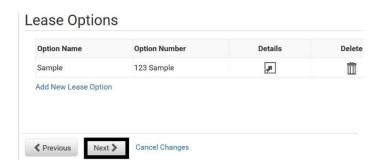

### **Add New Lease Option**

You can add lease options to the lease contract.

- **1. Select:** Add new lease option.
- → FPMT will display lease option details.

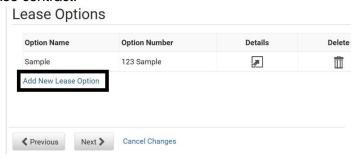

- 2. Input: Name.
- → Use option type option number (option type dash option number).
- → Description is optional.

| Name        |  |  |
|-------------|--|--|
|             |  |  |
| Description |  |  |
|             |  |  |

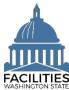

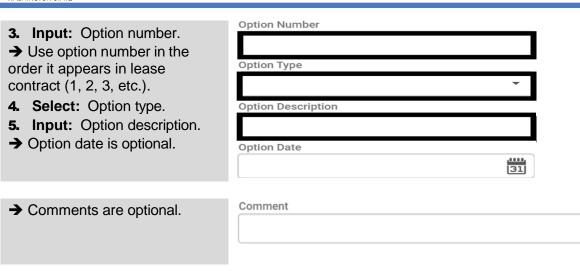

- 6. Select: Save changes.
- → FPMT will display an error message if there are data validation issues that you need to correct.

SAVE CHANGES

**Cancel Changes** 

→ FPMT will close this form so that you can review/edit additional information and proceed to the next step in the business process wizard.

#### **Edit Lease Amendments**

FPMT will display a list of active lease amendments for the lease contract.

- 1. Select: Details.
- → FPMT will display lease amendment details.

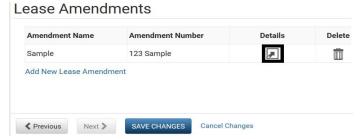

- **2.** Review/Edit: Lease amendment details.
- → Use the scroll bar to review/edit additional data.
- → You can also upload a copy of the amendment.
- 3. Select: Save changes.
- → FPMT will display the list of lease amendments so that you can select another lease amendment, add a new lease amendment, or go to the next step.
- → FPMT will display an error message if there are data validation issues that you need to correct.

| Lease Amendment | Documents Photos |  |
|-----------------|------------------|--|
| Name            |                  |  |
| Sample          |                  |  |
| Description     |                  |  |
|                 |                  |  |
|                 |                  |  |
| Amendment Num   | ber              |  |
| Amendment Num   | ber              |  |
|                 |                  |  |

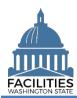

- 4. Select: Save changes.
- → FPMT will display a list of active lease contracts so that you can select another lease for review or select next to go to the next step.
- → FPMT will display an error message if there are data validation issues that you need to correct.
- 5. Select: Next.
- → FPMT will display the next step to review/edit lease contracts.

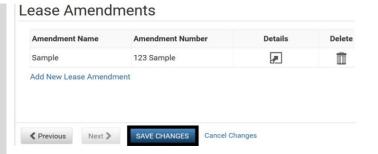

→ In this example, we can select another lease contract to review or select next to go to the next step in the business process wizard.

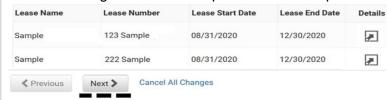

#### **Add New Lease Amendment**

You can add lease amendments to the lease contract.

- ✓ Amendments provide a way to document specific changes for an existing contract. For example, common amendment types include lease extension, change square footage, change rental rate, etc.
- Select: Add new lease amendment.
- → FPMT will display lease amendment details.

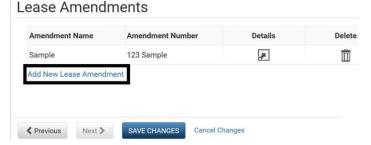

- 2. Input: Name.
- → Use the amendment type and amendment number for the name.
- → Description is optional.
- **3. Input:** Amendment number.
- → Use sequential numbers for amendments in the order they were executed (1, 2, 3, etc.).
- 4. Select: Amendment type.
- **5. Input:** Amendment description.
- → Provide brief description of what has changed in the lease.

| Name        |  |  |  |
|-------------|--|--|--|
|             |  |  |  |
| Description |  |  |  |
|             |  |  |  |

| Amendment Number |   |
|------------------|---|
|                  |   |
| Amendment Type   |   |
|                  | * |
|                  |   |

| Amendment Description |  |
|-----------------------|--|
|                       |  |

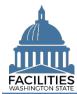

- **6. Input:** Amendment effective date.
- **7. Input**: Amendment execution date.
- → Comments are optional.

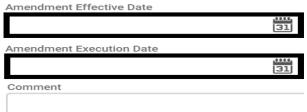

- → Upload a copy of the amendment before saving your changes.
- 8. Select: Documents.
- 9. Select: Add New Document.
- **10.** Browse for, or drag and drop, your file.
- 11. Select CLOSE.

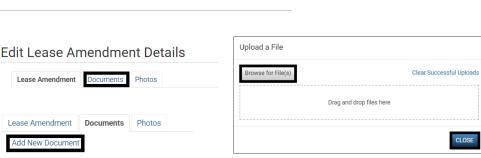

- **12.** Select: Save changes.
- → FPMT will display an error message if there are data validation issues that you need to correct.

**13. Select:** Save changes.

14. Select: Next.

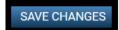

**Cancel Changes** 

→ FPMT will close this form so that you can review/edit additional information and proceed to the next step in the business process wizard.

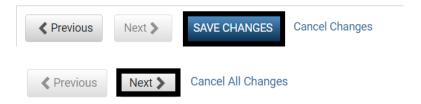

#### **Data Review and Exit Business Process Wizard**

You can expand each area to display specific lease contracts. This provides a quick way to review the information before you save your changes and exit the business process wizard.

- 1. Select: Open.
- **2.** Review your data.
- 3. Select: Save and Close.
- → Select Previous to return to an earlier screen for edits.
- → FPMT will display an error message if there are data validation issues that you need to correct.
- → FPMT will close the wizard when you save your data.

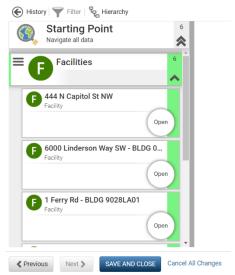